# ΟΔΗΓΙΕΣ ΕΙΣΟΔΟΥ ΣΤΗΝ ΗΛΕΚΤΡΟΝΙΚΗ ΠΛΑΤΦΟΡΜΑ ΝOVARTIS REACH

Για την είσοδο στην ηλεκτρονική πλατφόρμα παραγγελιών συμπληρώνετε το email και το password.

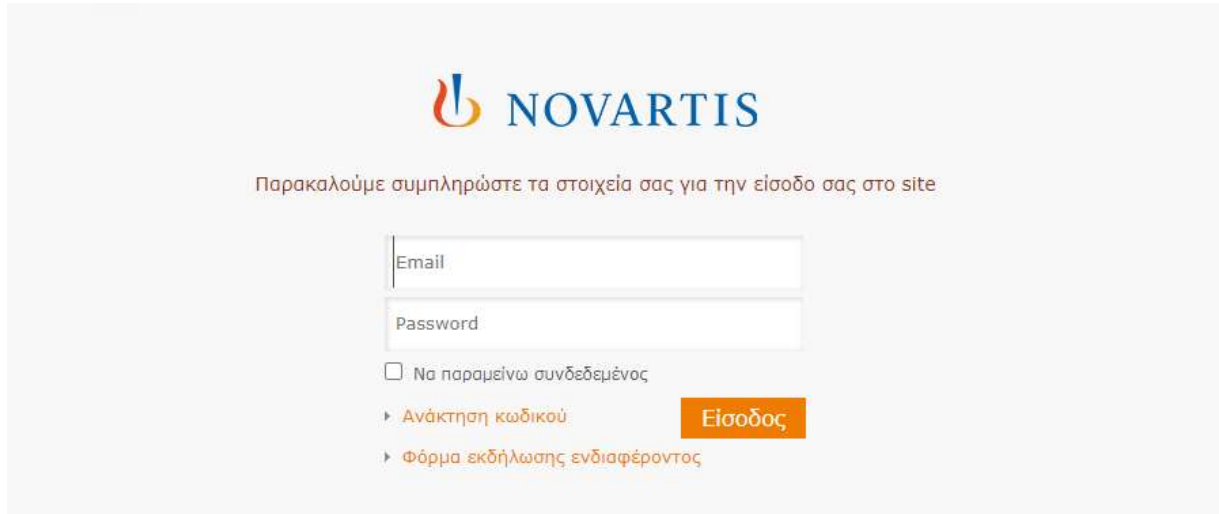

Μόλις συμπληρώσετε σωστά τα στοιχεία εισόδου, θα λάβετε έναν κωδικό επαλήθευσης στο email σας. (το email που χρησιμοποιείτε για να συνδεθείτε)

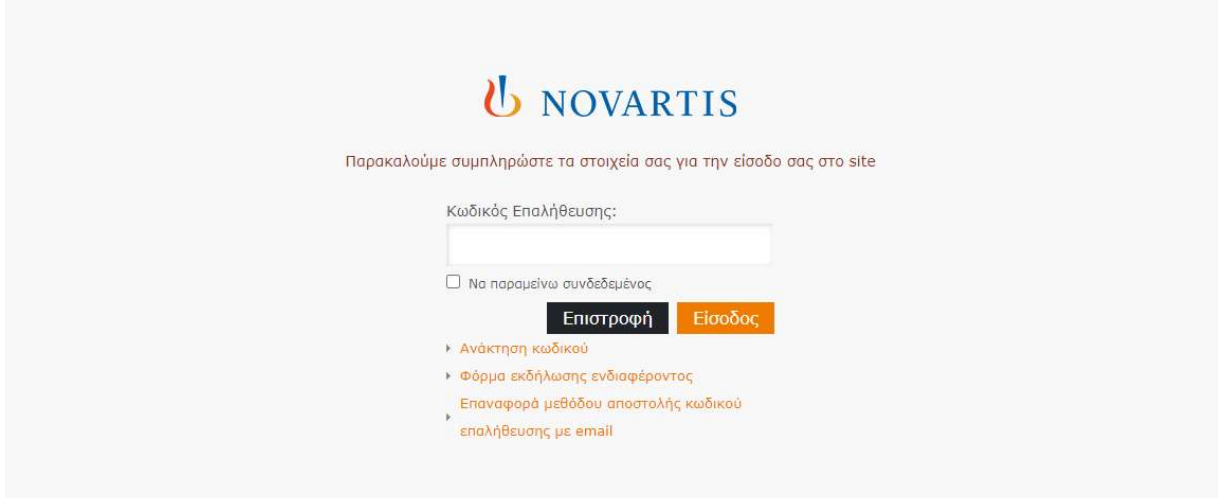

Αφού ολοκληρώσετε επιτυχώς την είσοδό σας, μπορείτε να αλλάξετε τον τρόπο με το οποίο θα λαμβάνετε τον μοναδικό κωδικό επαλήθευσης.

### ΑΛΛΑΓΗ ΜΕΘΟΔΟΥ ΑΠΟΣΤΟΛΗΣ ΚΩΔΙΚΟΥ ΕΠΑΛΗΘΕΥΣΗΣ

Επιλέγετε από το αρχικό μενού στο επάνω μέρος την οθόνης "Ο λογαριασμός μου" και στην συνέχεια επιλέγετε από την αριστερή στήλη το "Κωδικός Επαλήθευσης"

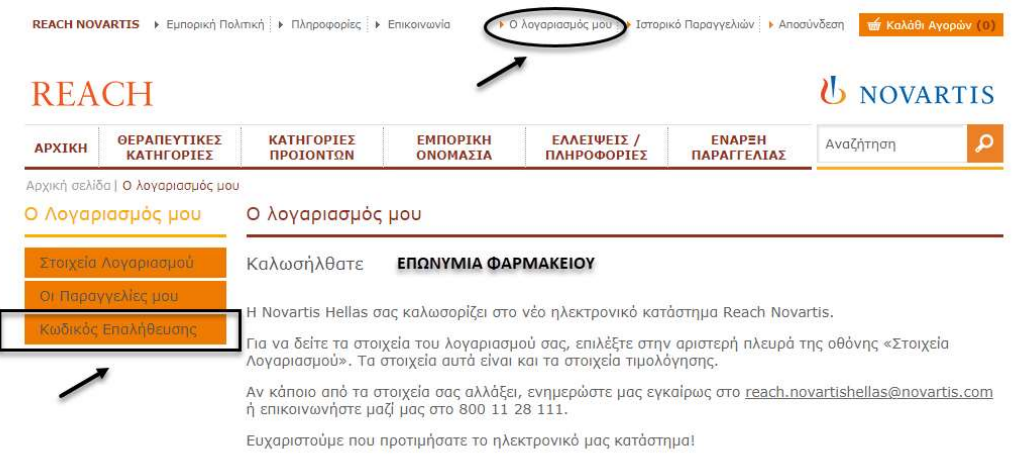

Μπορείτε να αλλάξετε την τρόπο αποστολής κωδικού επαλήθευσης από email σε Google Authenticator ή SMS/Viber.

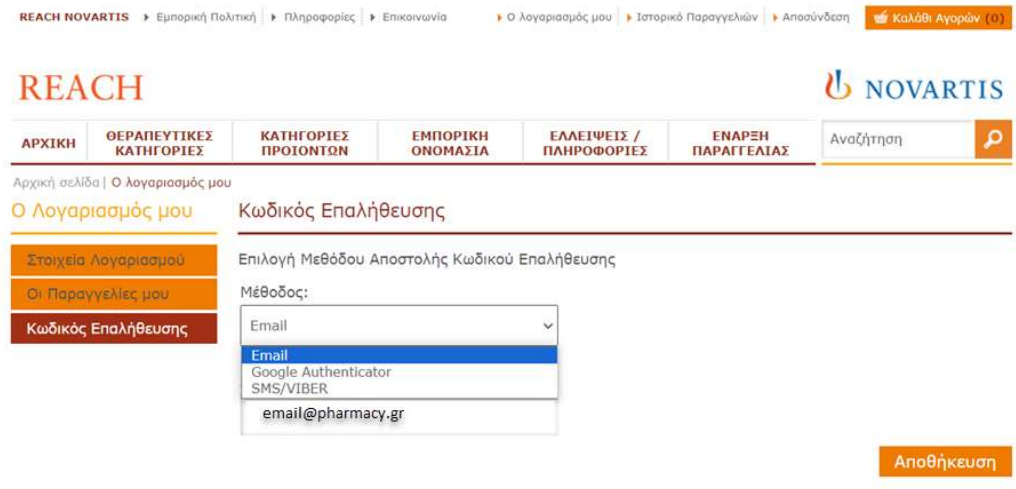

#### GOOGLE AUTHENTICATOR

1. Εάν επιλέξετε το Google Authenticator θα πρέπει πρώτα να κατεβάσετε την εφαρμογή από το google playstore ή app store στο κινητό σας.

Εφαρμογή Google Authenticator:

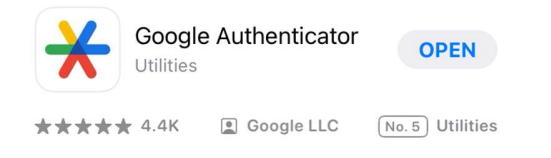

Επιλέγε Σάρωση QR Code:

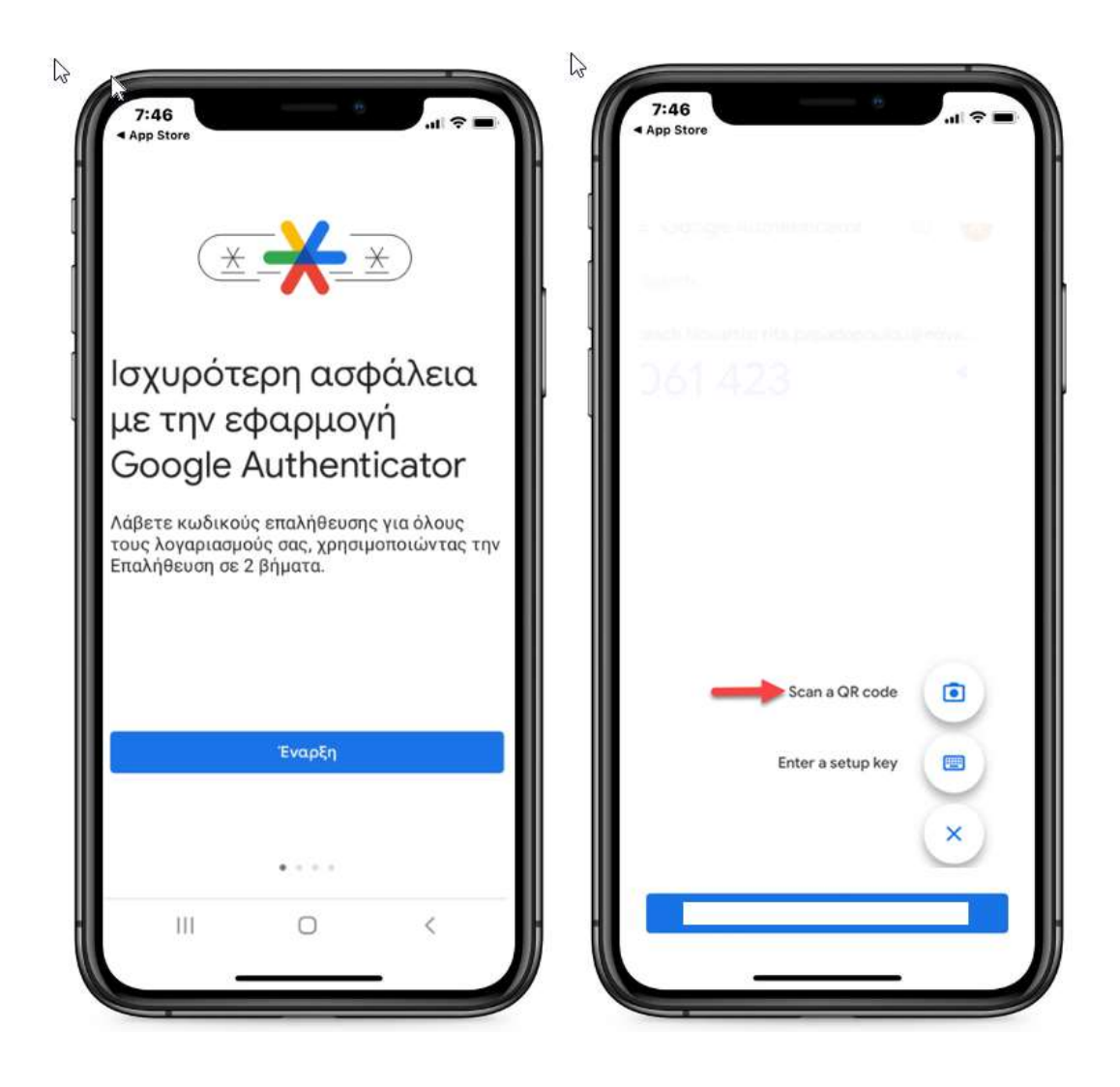

# Στην ηλεκτορνική πλαφόρμα επιλέγετε "Δημιουργία QR Code"

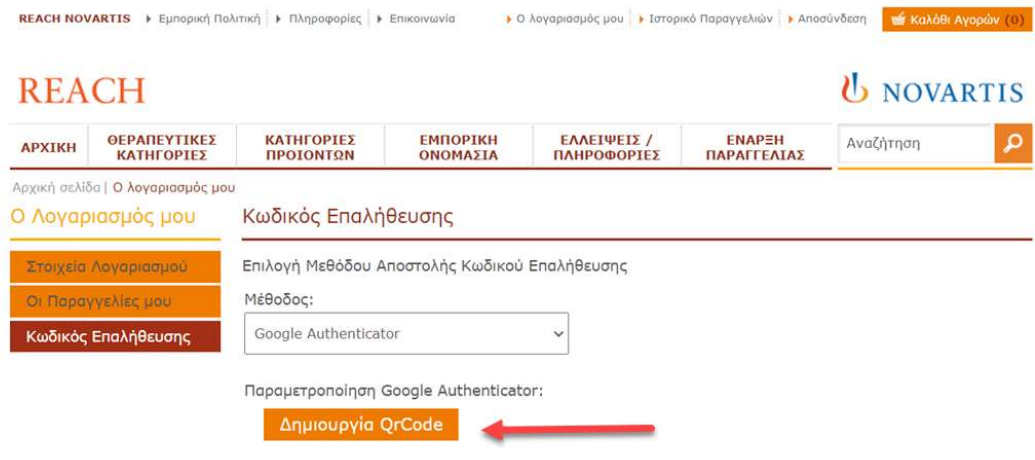

Σκανάρετε το QR Code με την εφαρμογή Google Authenticator στο κινητό σας και επιλέγξτε Αποθήκευση για να σωθούν οι αλλαγές σας.

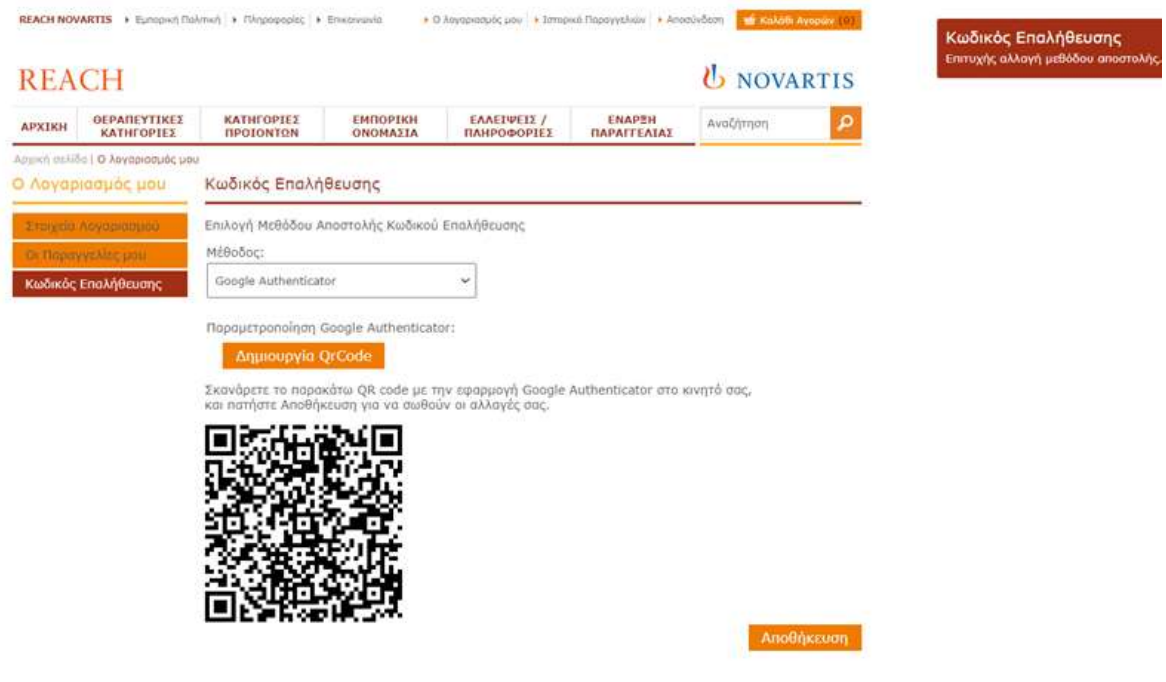

Σε κάθε Login στην ηλεκτρονική πλατφόρμα θα πρέπει να ανοίγετε την εφαρμογή Google Authenticator και να συμπληρώνετε μόλις σας ζητηθεί τον κωδικό επαλήθευσης που βλέπετε στην οθόνη του κινητού σας.

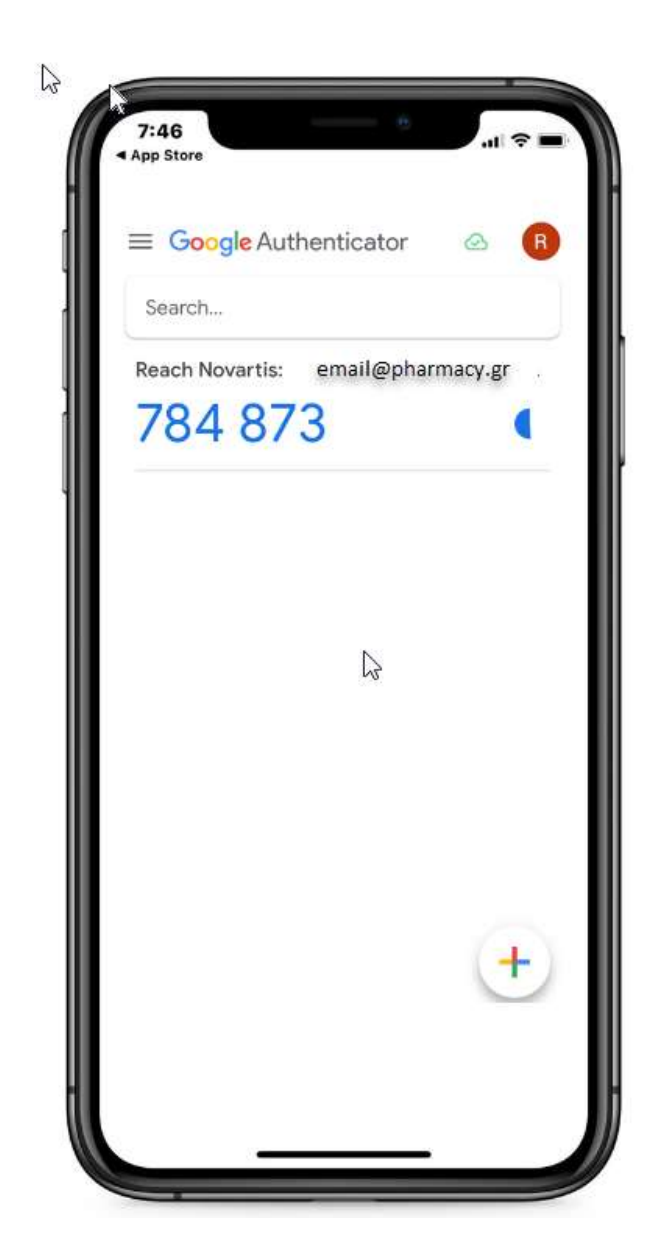

### SMS / VIBER

2. Ένα επιλέξετε ως μέθοδο αποστολής το SMS/VIBER θα πρέπει να συμπληρώστε τον αριθμό του κινητού σας τηλεφώνου και να πατήσετε "Αποστολή Κωδικού Επιβεβαίωσης".<br>**Εκλευτικονη του εμπορική πολιτική Γε**πληροφορίες Γετεμικονιανία Γειτερασμός μου <mark>Γετατορικό παραγγελιών Γειτοσύνδεση της καλάθι Αγορών (ο)</mark>

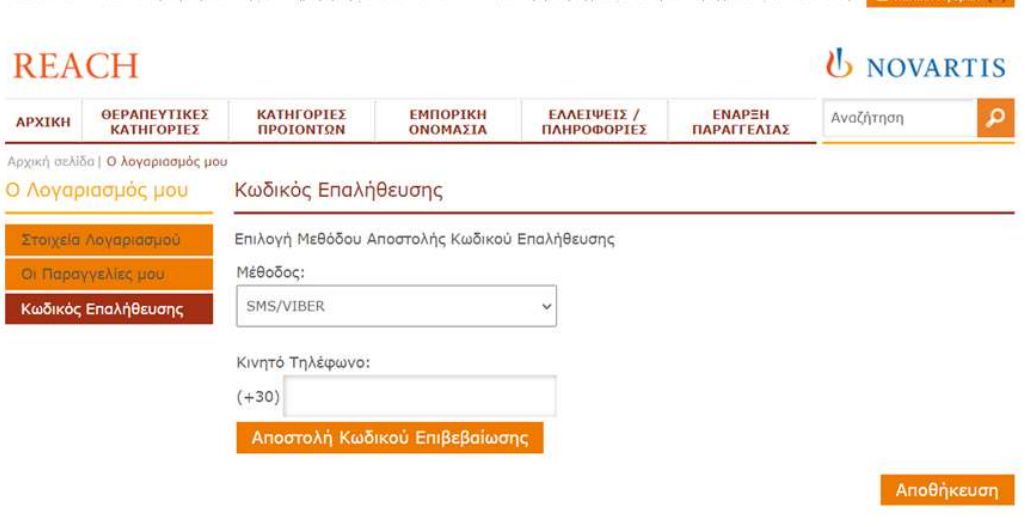

Θα σας αποσταλεί ένας κωδικός επικαιροποίησης μέσω viber (ή ένα δεν έχετε viber μέσω SMS) τον οποίο πρέπει να συμπληρώσετε όπως φαίνεται παρακάτω και να επιλέξετε "Αποθήκευση"

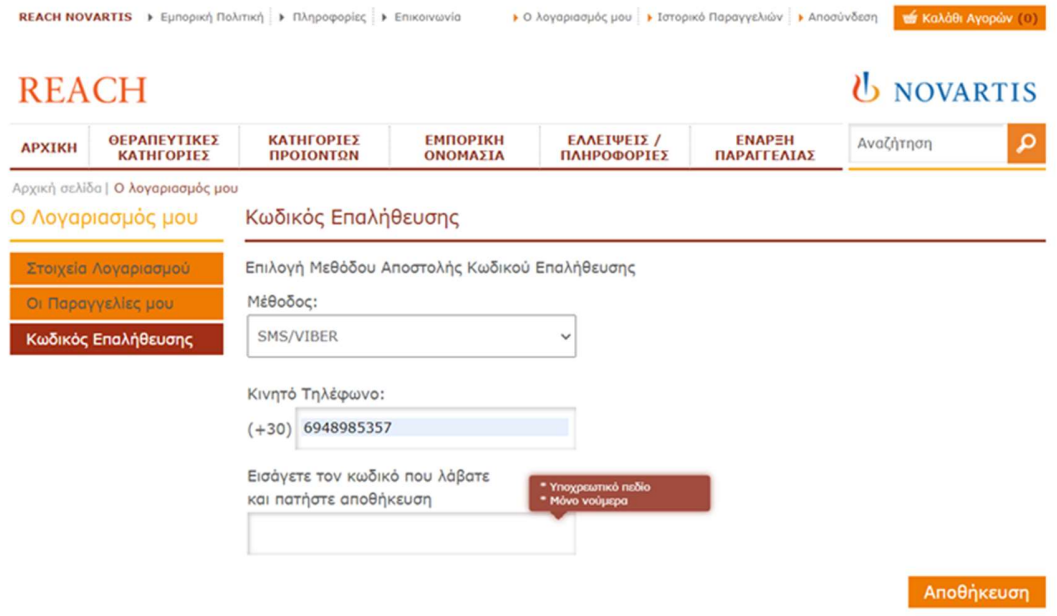

#### ΕΠΑΝΑΦΟΡΑ ΜΕΘΟΔΟΥ ΑΠΟΣΤΟΛΗΣ ΚΩΔΙΚΟΥ ΕΠΑΛΗΘΕΥΣΗΣ ΜΕ EMAIL

Οποιαδήποτε στιγμή μπορείτε να επιλέξετε να επαναφέρετε την αποστολή κωδικού επαλήθευσης με email από την αρχική οθόνη αφού ορίσετε το username και το password.

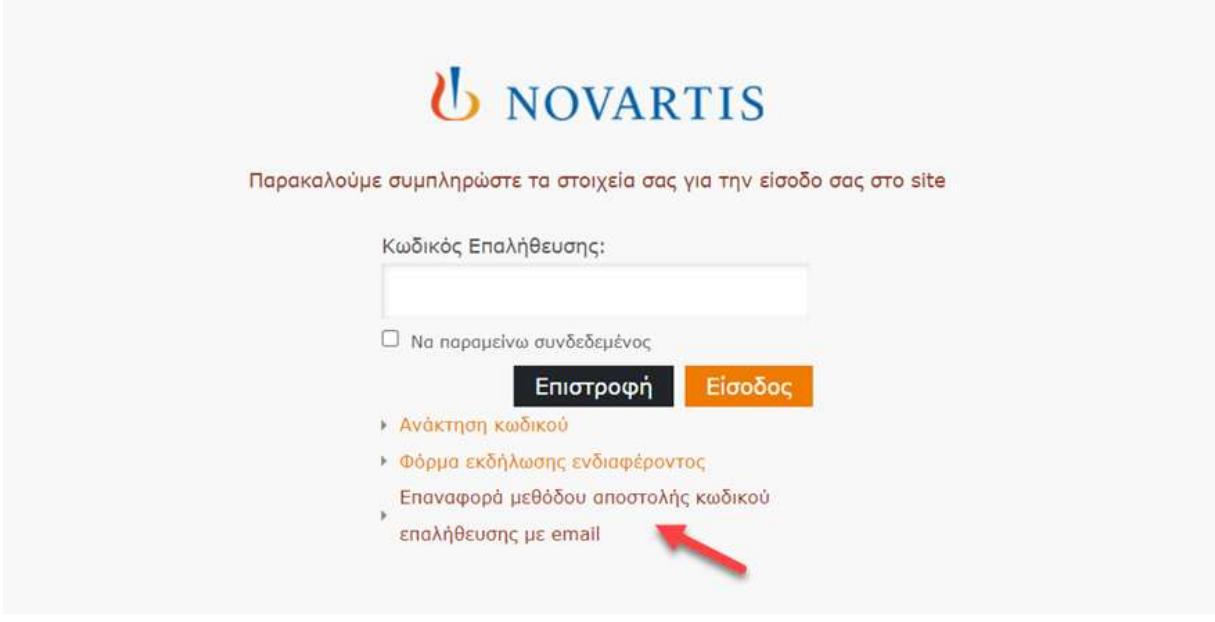

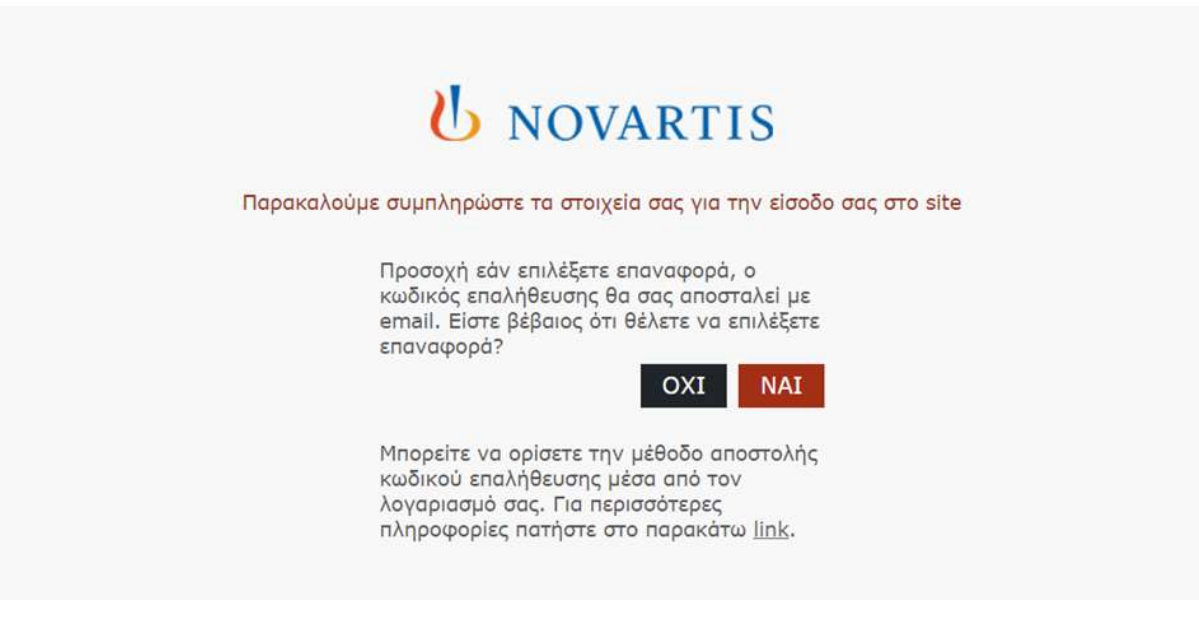